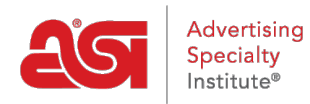

[Soporte de Producto](https://kb.asicentral.com/focus-win/es-ES/kb) > [ESP Websites](https://kb.asicentral.com/focus-win/es-ES/kb/esp-websites) > [eCommerce](https://kb.asicentral.com/focus-win/es-ES/kb/ecommerce-2) > [eCommerce](https://kb.asicentral.com/focus-win/es-ES/kb/articles/ecommerce-2)

## eCommerce

Jennifer M - 2022-07-08 - [eCommerce](https://kb.asicentral.com/focus-win/es-ES/kb/ecommerce-2)

La sección de comercio electrónico le permite administrar los precios y la configuración de pago de su sitio, incluyendo:

### **Visualización de divisas y precios**

Esta sección le permite determinar cómo se muestra la información de moneda y precios en el sitio.

En la sección Visualización de moneda y precios, puede seleccionar una moneda predeterminada para su sitio. Utilice el menú desplegable para seleccionar la moneda preferida para su sitio. Utilice las opciones debajo del menú desplegable para seleccionar mostrar productos con solo precios de EE. UU., solo precios canadienses o mostrar todos los productos con un tipo de cambio.

# Moneda y visualización de precios

Moneda y visualización de precios

#### Mi moneda preferida es:

US Dollar (USD)

- Mostrar productos con precios de EE.UU.
- 6 Mostrar productos con precios canadienses
- Mostrar todos los productos

#### Usar un tipo de cambio de

1 Canadian Dollar (CAD) para

1.00

US Dollar (USD)

Debajo de la sección de moneda, puede establecer qué información de precios desea mostrar. De forma predeterminada, los sitios web están configurados para mostrar los precios del catálogo del proveedor. Si desea ajustar los precios del producto, puede hacerlo en la sección Ajuste de precios y tarifas. Si no desea mostrar los precios de los proveedores en su sitio, haga clic en el círculo para "No mostrar los precios de los productos en mi sitio web" Todos los precios se mostrarán como "QUR" (Cotización previa solicitud).

También en esta sección, puede elegir si:

- Mostrar códigos de precios
- Ocultar precios para productos con precios no confirmados este año
- Mostrar dos o tres decimales

· Mostrar precio del catálogo del proveedor (predeterminado)

NO RECOMENDADO: el precio se mostrará como Cotización a solicitud ● No mostrar precios de productos en mi sitio web ¿Mostrar códigos de precios? i Sí i No ¿Ocultar los precios de los productos con precios no confirmados este año? @ Si @ No Posiciones decimales máximas en mi precio de producto: Si elige mostrar menos posiciones decimales que el proveedor, el precio se ● Mostrar las posiciones decimales predeterminadas redondeará al lugar más cercano. establecidas por el proveedor (2 o 3) (por ejemplo, 1,211 se convertirá en 1,22 si elige 2 posiciones Cambiar las posiciones decimales máximas en los precios

También en la sección Visualización de moneda y precios, puede incluir etiquetas especiales para la cuadrícula de precios cambiando la etiqueta de precio.

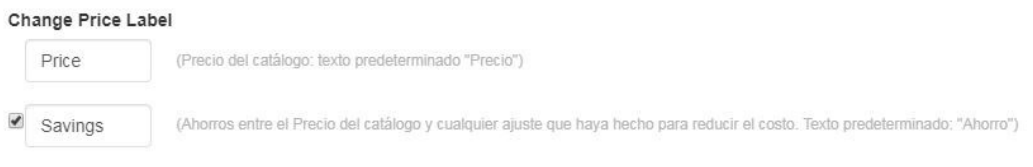

Cuando haya terminado de realizar cambios, haga clic en el botón Guardar y, a continuación, haga clic en el vínculo Realizar cambios en vivo.

#### **Ajustes y tarifas de precios**

Los precios de un sitio web o tienda de empresa de ESP mostrarán automáticamente el precio de catálogo predeterminado, es decir, el precio de venta sugerido proporcionado por el Proveedor. También puede ajustar el precio que se muestra en el sitio en función del costo neto. Aunque el coste neto (cantidad a pagar al proveedor por el distribuidor) no se mostrará en el sitio, el precio del catálogo (también denominado precio, precio de lista o lista) se puede determinar mediante una de las cinco opciones.

#### **Añadir un porcentaje al precio de catálogo predeterminado**

Esta opción le permite aumentar el precio en un porcentaje basado en el precio de catálogo predeterminado. Con esta opción, usted está trabajando únicamente con los precios del catálogo, el costo neto no está involucrado en absoluto.

Por ejemplo, un producto tiene un precio de catálogo de proveedores (precio de lista) de 5,00 USD. Si introduce 5 en el cuadro "Agregar % del precio del catálogo", se calculará el 5% del precio del catálogo de 5,00 USD y ese importe se agregará al precio de catálogo predeterminado. En el ejemplo anterior, el 5% de \$5.00 es \$.25; por lo que el nuevo precio del artículo será \$5.25.

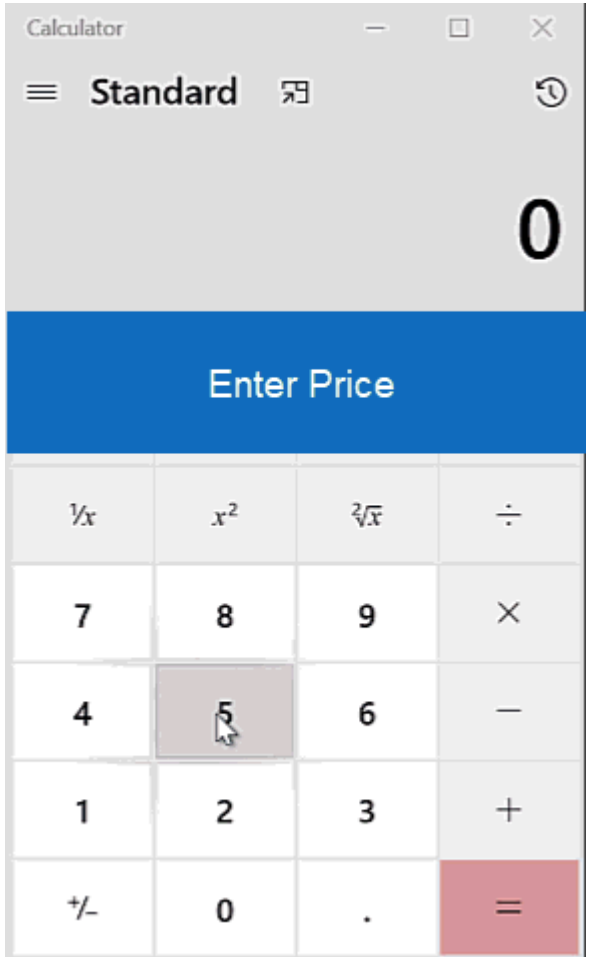

## **Restar un porcentaje al precio de catálogo predeterminado**

Esta opción le permite reducir el precio en un porcentaje basado en el precio de catálogo predeterminado. Con esta opción, usted está trabajando únicamente con los precios del catálogo, el costo neto no está involucrado en absoluto.

Por ejemplo, un producto tiene un precio de catálogo de proveedores (precio de lista) de 5,00 USD. Si introduce 5 en el cuadro "Restar % del precio del catálogo", se calculará el 5% del precio del catálogo de 5,00 USD y ese importe se restará del precio de catálogo predeterminado. En el ejemplo anterior, el 5% de \$5.00 es \$.25; por lo que el nuevo precio del artículo será \$4.75.

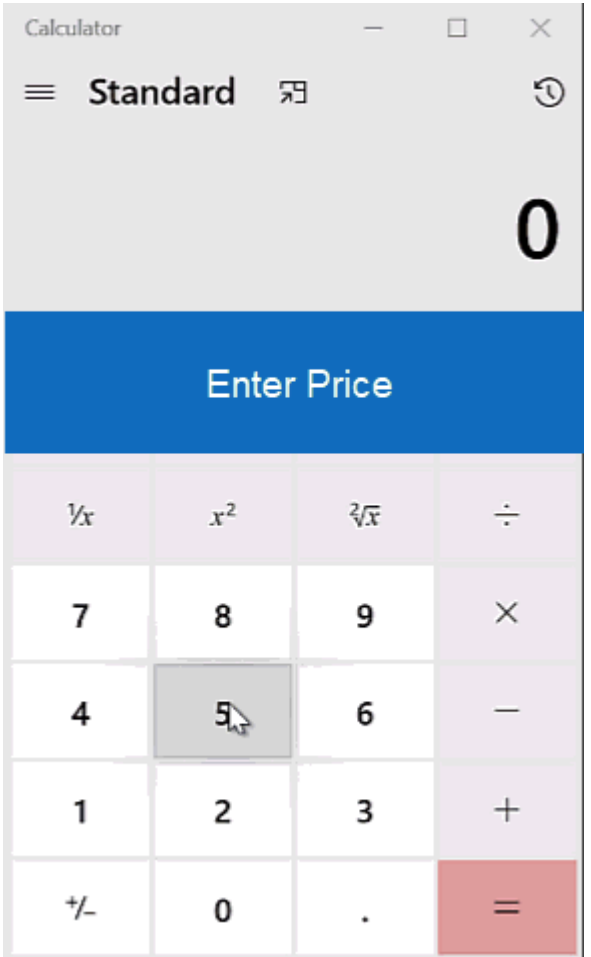

## **Añadir un porcentaje del coste neto al precio del catálogo**

Esta opción le permite aumentar el precio en un porcentaje basado en el coste neto. Con esta opción, está utilizando un porcentaje del coste neto y agregándolo al precio del catálogo.

Por ejemplo, un producto tiene un costo neto de \$3.00 y un precio de catálogo predeterminado de \$5.00. Si selecciona la opción "Agregar porcentaje de costo neto al precio del catálogo" y, a continuación, especifica 5 en el cuadro de porcentaje, se calculará el 5% del coste neto de 3,00 USD y ese importe se agregará al precio de catálogo predeterminado de 5,00 USD. En el ejemplo anterior, el 5% de \$3.00 es \$.25; por lo que el nuevo precio del artículo será \$5.25.

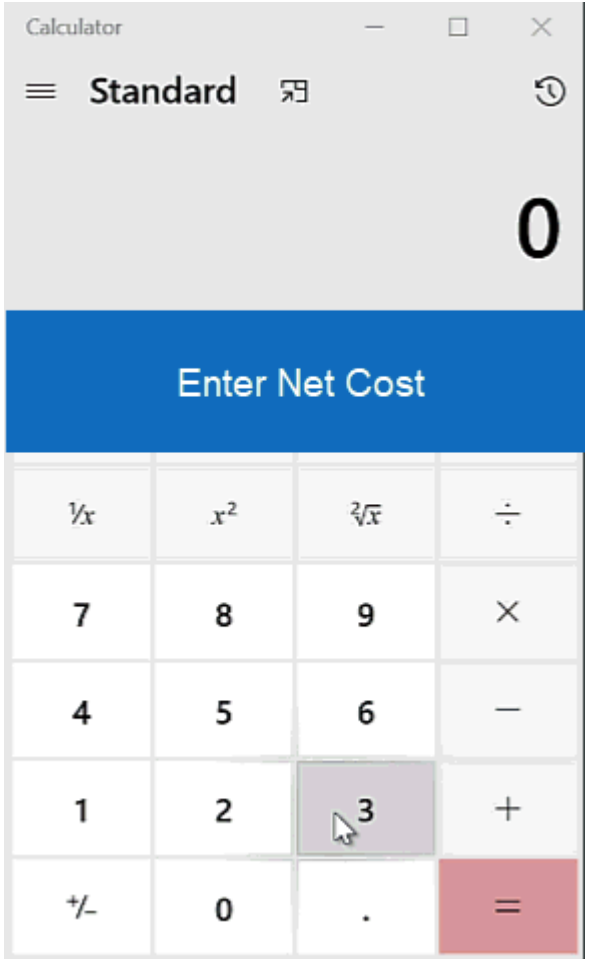

## **Añadir un porcentaje del coste neto al coste neto como precio del catálogo**

Esta opción le permite aumentar la sustitución de los precios de catálogo predeterminados calculando un porcentaje del coste neto y, a continuación, agregando ese porcentaje al coste neto. Con esta opción, usted está trabajando únicamente con el costo neto.

Por ejemplo, un producto tiene un costo neto de \$3.00. Si selecciona la opción "Agregar porcentaje de costo neto al precio del catálogo" y luego especifica 5 en el cuadro de porcentaje, se calculará el 5% del costo neto de 3,00 USD y ese importe se agregará al costo neto. En el ejemplo anterior, el 5% de \$3.00 es \$.15; así que al agregar el \$.15 al costo neto de \$3.00, el nuevo precio del artículo será \$3.15.

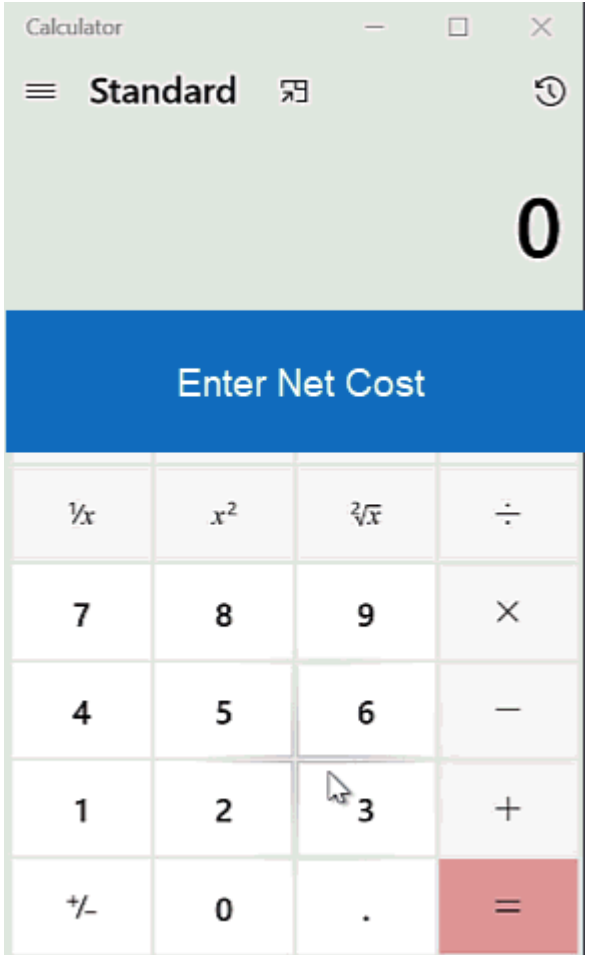

## **Utilice un margen de beneficio**

Esta opción permite mantener un porcentaje entre el coste neto y el precio del catálogo.

Por ejemplo, si un producto tiene un costo neto de \$3 y el distribuidor quiere hacer un beneficio del 50%, tendrá que aumentar el precio de lista a \$6 para que hagan el 50% de la venta total. Se aplica un cargo de \$6 y luego pagar el proveedor \$3. Los \$3 restantes son su ganancia, que es el 50% de la transacción completada.

Es importante tener en cuenta que esta opción anulará el margen de beneficio sugerido y los distintos márgenes de beneficio proporcionados por el proveedor. Esto significa que si un producto tenía cinco saltos de precio y márgenes de beneficio diferentes (por ejemplo, la primera cantidad es del 50%, las cuatro cantidades restantes son del 45%) y ha seleccionado tener un margen de beneficio del 40% aplicado a su sitio; todas las pausas de precios ahora serán un 40% de descuento.

### **Cargos planos**

La sección Cargos planos le permite establecer un cargo que se aplica a todos los productos. Introduzca un importe en dólares en el cuadro "Por producto (artículo de línea)" y, a continuación, escriba un nombre para el cargo.

## Tarifa plana

#### Aplicar configuración de tarifa

 $\mathfrak{F}$  $0.00$ 

por Producto (partida presupuestaria)

#### Nombre

Setup Charge

También puede controlar si los clientes pueden realizar pedidos con menos de la cantidad mínima. Utilice el desorden para seleccionar permitir o no permitir pedidos con menos de un mínimo para continuar. Si se permite que los pedidos sean inferiores a la cantidad mínima, puede establecer un cargo para estos pedidos. Use la casilla con el signo de dólar para agregar un importe fijo (como \$250) o utilice la casilla con el signo de porcentaje para que el cargo se calcule como un porcentaje del pedido total.

#### Pedidos de cantidad mínima Permitir pedidos menores que las cantidades mínimas  $\bar{\mathbf{v}}$ Aplicar un cargo por pedidos de cantidades menores a las mínimas.  $\hat{\mathcal{F}}$ Or  $\frac{9}{6}$ Mostrar texto de advertencia como Attention! You have ordered a quantity that is less than the minimum required ({0}). Additional charges may apply.

Si desea que aparezca una advertencia cuando un cliente está agregando el producto a su carrito de compras y la cantidad introducida es menor que la mínima, marque la opción "Mostrar texto de advertencia como" y use el mensaje predeterminado proporcionar, o escriba uno personalizado. Cuando se agrega un producto al carro de la compra, se abrirá una ventana emergente denominada Asistente de opciones de producto. Esta ventana contiene la información del producto y el usuario puede introducir una cantidad y seleccionar criterios adicionales con respecto a las opciones para el artículo antes de desproteger. El cargo que cree en el área Opciones de precios y Visualización aparecerá por encima de la cantidad en el Asistente de opciones de producto.

# Quantity

¡Atención! Ha pedido una cantidad inferior al mínimo requerido (100). Se pueden aplicar cargos adicionales.

Enter your quantities below. Once your order is created, you can edit the colors, add additional instructions and make other updates.

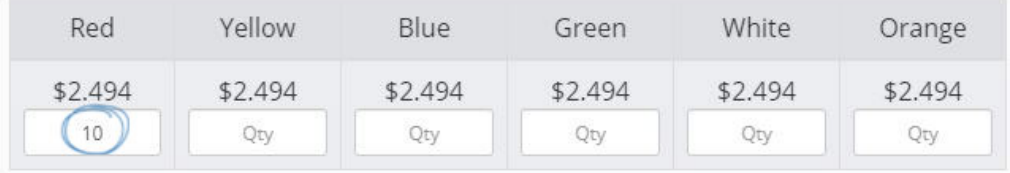

Cuando haya terminado de realizar cambios, haga clic en el botón Guardar y, a continuación, haga clic en el vínculo Realizar cambios en vivo.

### **Marcas**

Dentro de esta sección, puede controlar y modificar los cargos de proveedor que se muestran en su sitio mediante Marcas. En la sección Marcas, haga clic en el vínculo Agregar tipo de carga.

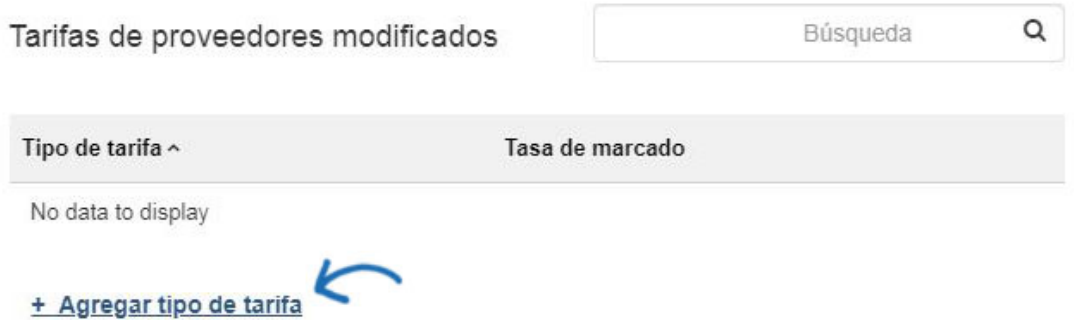

Seleccione el tipo de cargo en el menú desplegable y modifique la tarifa. Puede aumentar o disminuir el cargo proporcionado por el proveedor en un porcentaje o un importe. En el ejemplo siguiente, los cargos de configuración proporcionados por el proveedor se han incrementado en un 10 %. Haga clic en Listo cuando haya terminado.

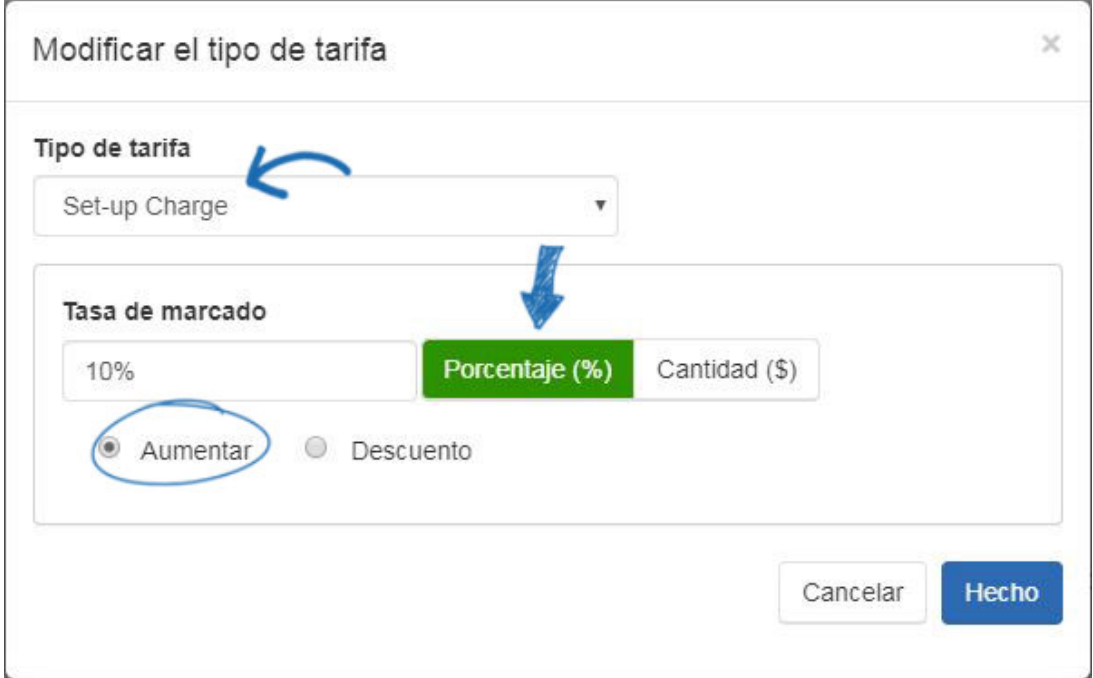

Cuando haya terminado de realizar cambios, haga clic en el botón Guardar y, a continuación, haga clic en el vínculo Realizar cambios en vivo.

### **Métodos de pago**

Si desea aceptar pagos con tarjeta de crédito y cheque electrónico, debe tener una cuenta de PromoPayment, Authorize.net o Stripe. Para registrarse en PromoPayment, haga clic en el banne[r"Inscribirse hoy"](http://www.safesavepayments.com/promopayment/espwebsiteoffer.asp)en el Centro de Procesamiento de Pagos y cree una cuenta de

PromoPayment.

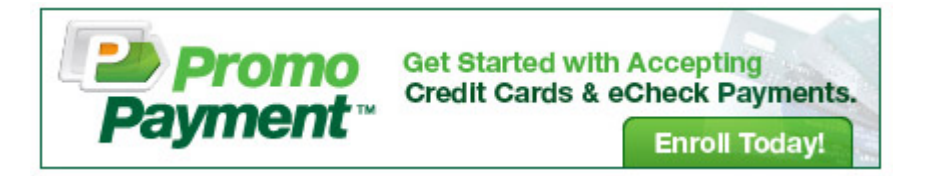

Las opciones de procesamiento de pagos le permiten comenzar a aceptar pagos con tarjeta de crédito seleccionando un proveedor de pagos en el menú desplegable y seleccionando la opción "Quiero aceptar pagos en mi sitio". A continuación, marque las casillas "Tarjeta de crédito" y "Pago electrónico".

Para mayor seguridad, también hay una opción para habilitar un reCAPTCHA durante el proceso de pago. Para obtener más información al respecto, expanda la sección Pago y gestión de pedidos a continuación.

#### Tipos de pago

Seleccionar proveedor de pagos con tarjeta de crédito y pagos electrónicos

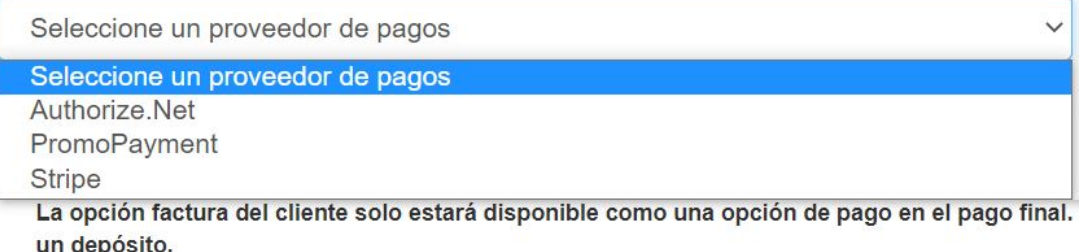

◯ No quiero aceptar pagos en mi sitio.

*Nota:* PayPal no funcionará correctamente si enmarca (iframe) su sitio web

Si desea utilizar PayPal como procesador de pagos para su sitio, siga estos pasos:

- 1. Deje el menú desplegable establecido en "Seleccionar un proveedor de pago"
- 2. Elija "Quiero aceptar pagos en mi sitio" y seleccione PayPal
- 3. Debe habilitar un depósito. Usted tiene control sobre el porcentaje o el monto fijo, pero el porcentaje recomendado es 100
- 4. Introduzca su ID de cuenta PayPal (dirección de correo electrónico de su cuenta de PayPal)

Si desea [utilice Invoice Me](https://kb.asicentral.com/kb/articles/1986) para permitir que sus clientes reciban una factura , marque la casilla final. Es importante marcar también la casilla debajo de "Solicitar pago final" y se recomienda encarecidamente que el monto del depósito se establezca en 100%

Después de seleccionar el proveedor de pago de las opciones disponibles, habilite los depósitos y agregue un monto o porcentaje en dólares en el campo de depósito.

A continuación, compruebe todas las tarjetas de crédito que aceptará en su sitio. Por último, escriba las credenciales para el procesador de pagos que seleccionó, por ejemplo, la clave de seguridad de PromoPayment, las credenciales de Authorize.net o la clave de

publicación y la clave secreta de Stripe.

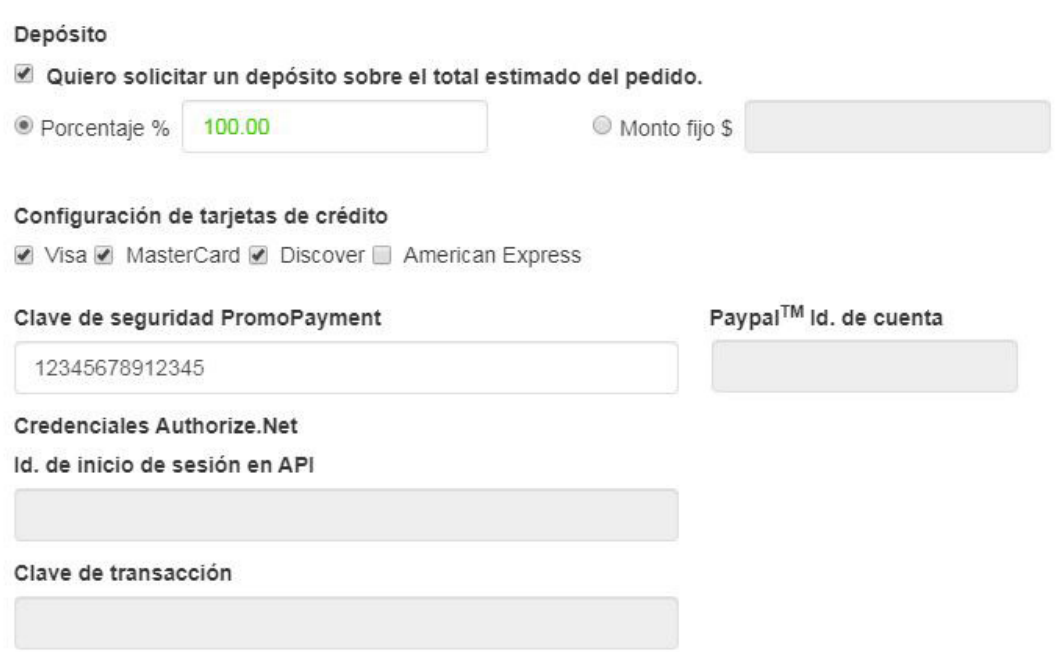

Cuando haya terminado de realizar cambios, haga clic en el botón Guardar y, a continuación, haga clic en el vínculo Realizar cambios en vivo.

### **Check-Out y Gestión de Pedidos**

En esta sección, puede establecer las opciones de visualización de su pedido, elegir aceptar cupones y puntos de empresa, agregar opciones de envío e impuestos y establecer valores predeterminados de gestión de pedidos.

#### **reCAPTCHA**

Para habilitar un reCAPTCHA durante el proceso de pago, haga clic en la casilla de verificación para habilitar el reCAPTCHA. Asegúrese de hacer clic en el botón Guardar y luego haga clic en el enlace Realizar cambios en vivo.

## **reCAPTCHA**

### Habilite reCAPTCHA en el proceso de pago para mayor seguridad.

**Z** Habilite reCAPTCHA

Después de habilitar y activar la opción reCAPTCHA en su sitio, los clientes deberán marcar la casilla antes de poder enviar un pedido.

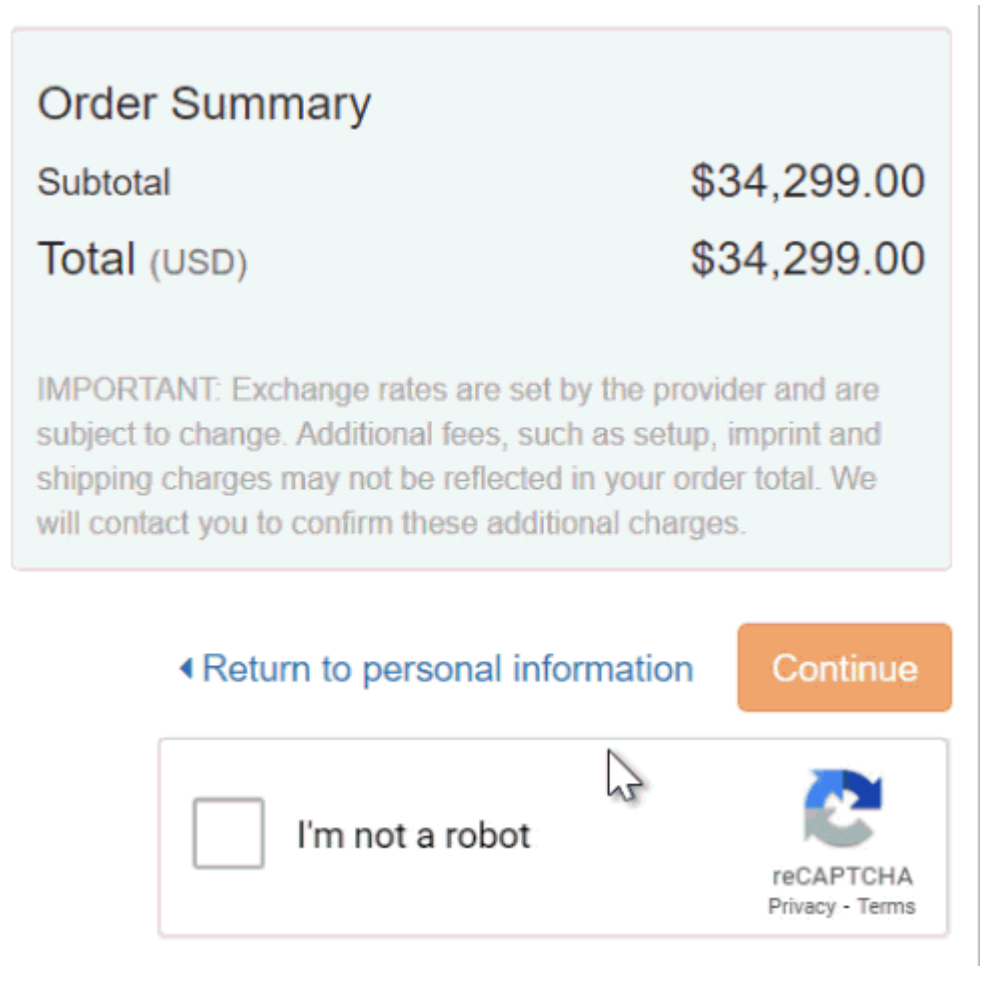

### **Opciones de visualización de pedidos**

El área Opciones de visualización de pedidos le permite seleccionar los campos que se mostrarán durante el proceso de pago, como el número de pedido de compra, la fecha necesaria, los días mínimos necesarios y los comentarios adicionales.

Opciones de visualización del pedido

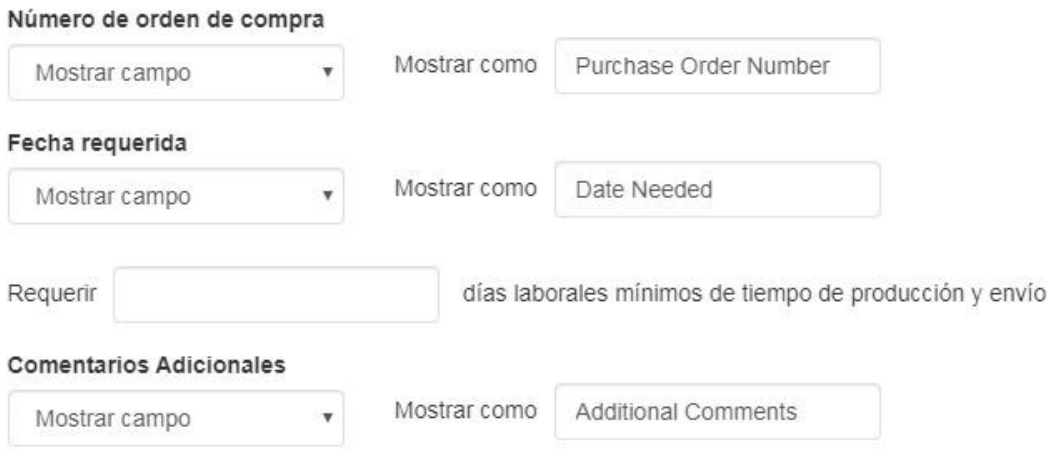

## **Otras opciones de cargo**

En la sección Otras opciones de gastos, puede establecer los gastos de envío y los

impuestos sobre las ventas que se aplicarán en el momento del pago.

Para habilitar los gastos de envío, seleccione:

- Importe fijo (tarifa plana)
- Porcentaje
- Sin gastos de envío

A continuación, introduzca el valor en el cuadro correspondiente.

Si está introduciendo un porcentaje, Min y Max son el importe del orden al que se debe aplicar el porcentaje. Por ejemplo: Se aplicará un cargo de envío del 10% a todos los pedidos que suman \$100 a \$1000 dólares.

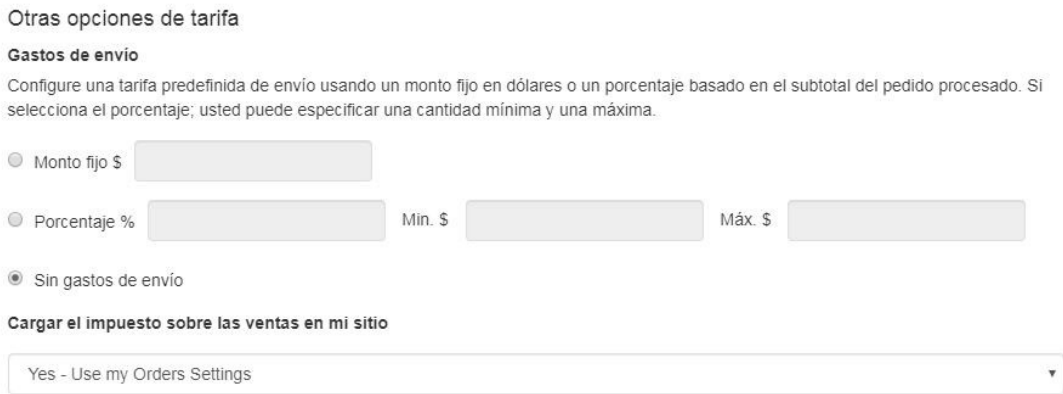

Para configurar un código de impuestos, utilice el menú desplegable para realizar la selección. El menú desplegable se vinculará a sus tasas de impuestos de CRM, por lo que querrá consultar a su administrador de CRM. Si no desea utilizar una tasa de impuestos, utilice la lista desplegable para seleccionar Sin tasa de impuestos.

Cuando haya terminado de realizar cambios, haga clic en el botón Guardar y, a continuación, haga clic en el vínculo Realizar cambios en vivo.

#### **Cupón & Puntos de empresa**

Las opciones de Cupones y Puntos de la sección de comercio electrónico le permiten habilitar cupones, establecer puntos de empresa y administrar ofertas especiales para proveedores.

Para activar cupones y puntos de empresa, marque la casilla correspondiente.

## Opciones de cupones y puntos

Aceptar cupones Aceptar puntos de la compañía

Para crear y administrar cupones, vaya a Características globales y haga clic en Administrador de cupones.

Al configurar puntos de empresa:

- Escriba un nombre de moneda, como "Puntos de descuento".
- Agregue un símbolo de moneda para representar su moneda. El símbolo de moneda debe ser una abreviatura de dos letras como "DP".
- Establezca el tipo de cambio de puntos, lo que significa la cantidad de puntos que será igual a un (1) dólar estadounidense. Por ejemplo, si escribe 100 en el cuadro de tipo de cambio de puntos, el cliente recibirá un descuento de un dólar del total de su pedido por cada 100 puntos que haya introducido en su sitio.

Si tiene un sistema de puntos de empresa en uso en una tienda de la empresa, los usuarios deben tener un saldo de cuenta para poder ver y aplicar sus puntos durante el pago.

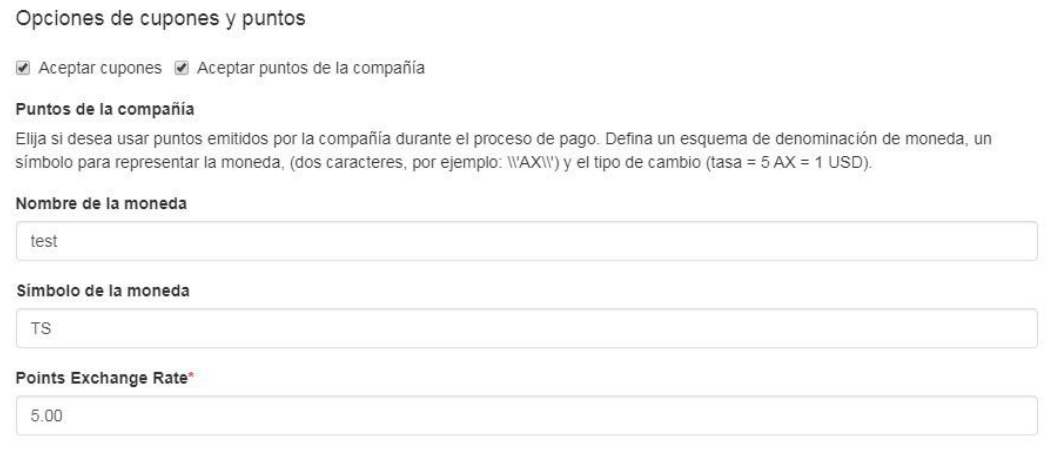

Cuando haya terminado de realizar cambios, haga clic en el botón Guardar y, a continuación, haga clic en el vínculo Realizar cambios en vivo.

#### **Opciones de control de cuentas**

Las opciones de control de cuentas son los valores predeterminados para cuando se realizan pedidos en su sitio. Use el menú desplegable Propietario del registro de CRM para seleccionar qué representante se asignará a las nuevas cuentas que se crean en el sitio.

A continuación, use las opciones Visible hasta para seleccionar qué usuarios de su empresa deben poder ver las cuentas creadas en el sitio.

## Opciones de control de cuenta

#### Registros CRM

#### Propietario del registro de CRM

A quién se asignarán las cuentas de los nuevos sitios web.

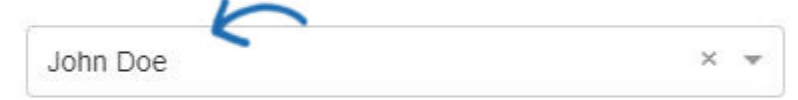

#### Visible para

¿Quién puede ver las cuentas creadas en su sitio web?

- C Todos
- Sólo el propietario del registro @
- $\circledcirc$  Slecciona un equipo  $\bullet$
- $\circledcirc$  Seleccionar personas individuales  $\bullet$

Cuando haya terminado de realizar cambios, haga clic en el botón Guardar y, a continuación, haga clic en el vínculo Realizar cambios en vivo.

### Opciones de control de pedidos

Las opciones de control de pedidos le permiten utilizar el menú desplegable para seleccionar qué representante será el propietario de los nuevos pedidos realizados en el sitio web. Debajo del menú desplegable, puede utilizar las opciones Visible To para seleccionar quién puede ver los pedidos desde el sitio web en Pedidos ESP.

## Opciones de control de pedidos

Pedidos

#### Propietario de los pedidos

¿Para quién se crearán las nuevas órdenes?

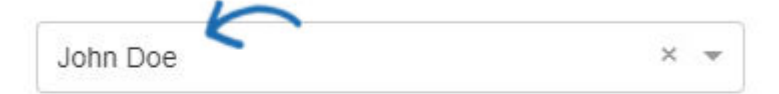

#### Visible para

¿Quién puede ver los pedidos de su sitio web?

- O Todos
- Sólo el propietario del registro <sup>O</sup>
- $\odot$  Slecciona un equipo  $\odot$
- $\odot$  Seleccionar personas individuales  $\odot$

#### Inquilino

Los registros de pedidos y CRM de este sitio web estarán disponibles en

#### ASI Corporate Tenant

CC en confirmaciones de pedidos

Introduzca la dirección de correo electrónico a continuación para agregar un CC en todos los correos electrónicos de confirmación de pedidos

user@espusercompany.com

Cuando haya terminado de realizar cambios, haga clic en el botón Guardar y, a

continuación, haga clic en el vínculo Realizar cambios en vivo.

### Enviar contenido del pedido y enviar contenido de pago

Después de enviar un pedido en su sitio, aparecerá una página de agradecimiento. Puede editar el texto de la página de agradecimiento, así como el texto del correo electrónico de confirmación del pedido saliente. Además, cuando el cliente envíe un pago en su sitio, aparecerá una página de agradecimiento y se enviará un correo electrónico de confirmación. Puede utilizar los cuadros Página de agradecimiento y Correo electrónico para personalizar el texto.

Nota: Su sitio web de ESP tendrá automáticamente texto estándar y predeterminado disponible en estos campos.

#### Inquilino

Defina el contenido que quiere que aparezca en su página de "Agradecimiento" y en el correo electrónico de confirmación cuando el cliente haga un pedido

#### Gracias Página

Gracias por comprar con nosotros. Por favor revise su correo electrónico para detalles de confirmación. Nos pondremos en contacto pronto para revisar su pedido y responder cualquier pregunta adicional que pueda tener.

#### Correo electrónico

Gracias por comprar con nosotros! La siguiente es una confirmación de su solicitud

#### Contenido de Enviar pago

Defina el contenido que le gustaría que se muestre en su página de "Agradecimiento" y dentro del correo electrónico de confirmación del pedido cuando el cliente realice un pago.

#### Gracias Página

iGracias por tu pago! Por favor revise su correo electrónico para los detalles del pedido.

#### Correo electrónico

¡Gracias por tu pago! La siguiente es una confirmación de su pedido y pago:

Cuando haya terminado de realizar cambios, haga clic en el botón Guardar y, a continuación, haga clic en el vínculo Realizar cambios en vivo.

#### Configuración de exención de responsabilidad

Cuando los clientes agregan un producto al carro de la compra o desproteger, el Asistente de opciones de producto permite a los clientes especificar detalles sobre el artículo, como colores, tamaños y cantidades. Puede incluir texto de exención de responsabilidad personalizado en el Asistente de opciones de producto, así como en la pantalla de pago y en el correo electrónico de confirmación de pedido.

#### Configuración de descargo de responsabilidad

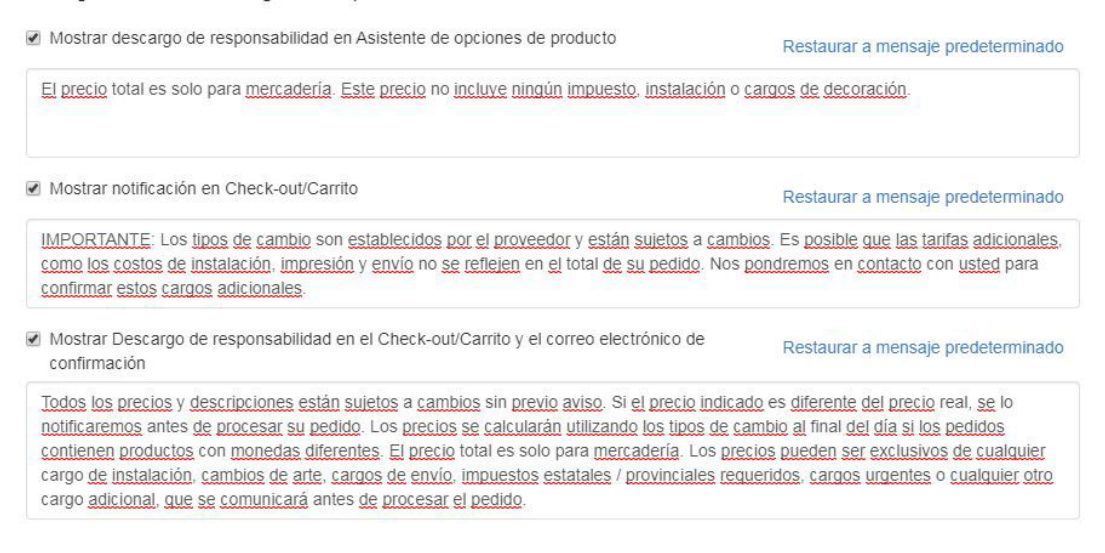

Cuando haya terminado de realizar cambios, haga clic en el botón Guardar y, a continuación, haga clic en el vínculo Realizar cambios en vivo.

### **Opciones de obra de arte**

Las opciones de ilustración le permiten elegir si desea aceptar archivos de arte enviados a través del sitio.

- La opción "Usar ilustraciones cargadas" permitiría a los clientes importar su logotipo al pedido.
- La opción "Usar ilustraciones aprobadas" solo permitiría usar los logotipos que se cargan actualmente en su sitio.

Al seleccionar una de estas opciones o ambas, se creará un mensaje de notificación que recordará a los clientes que se desplacen hacia abajo para cargar o seleccionar la obra de arte. Si no se selecciona ninguna de las opciones, no se mostrará ningún mensaje durante el proceso de pago.

Cuando haya terminado de realizar cambios, haga clic en el botón Guardar y, a continuación, haga clic en el vínculo Realizar cambios en vivo.